2-4)マイナポータル電子申請の設定をする ※電子申請を行う場合のみ設定ください。 e-AMANOで電子申請を行う場合の電子申請設定について説明します。 本操作は本契約をして頂くと表示される画面となります。 e-AMANOで電子申請を行う場合のみ設定してください。 マイナポータル電子申請を行うには事前にファイル形式の電子証明書の登録が必要です。 ICカード式の電子証明書には対応しておりませんので、ご注意ください。 また、e-Gov電子申請を行う場合、同一の電子証明書をご利用いただけますが それぞれ電子申請設定が必要となります。 ★電子証明書の取得方法 電子申請を行う為には法務局でファイル形式の電子証明書を取得して頂く必要があります。 電子証明書は、ファイル形式(拡張子が"p12")のみご使用頂けます。 取得方法は、法務省が発行している「電子証明書取得のご案内」をご参考ください。 [http://www.moj.go.jp/MINJI/minji06\\_00028.html](http://www.moj.go.jp/MINJI/minji06_00028.html) 民間の認証局でも電子証明書が取得可能です。 電子証明書を発行する認証局は下記に記載されております。 <https://shinsei.e-gov.go.jp/contents/preparation/certificate/certification-authority.html> 手続き方法や費用は認証局により異なりますので、詳しくは各認証局にお問い合わせください。

(1) 人事担当者向け画面の「マイナポータル電子申請」→「電子申請設定」を選択してください。 その後、「新規登録」ボタンを押下してください。

発行までに最大2週間かかる場合もある為、余裕をもった取得をお願い致します。

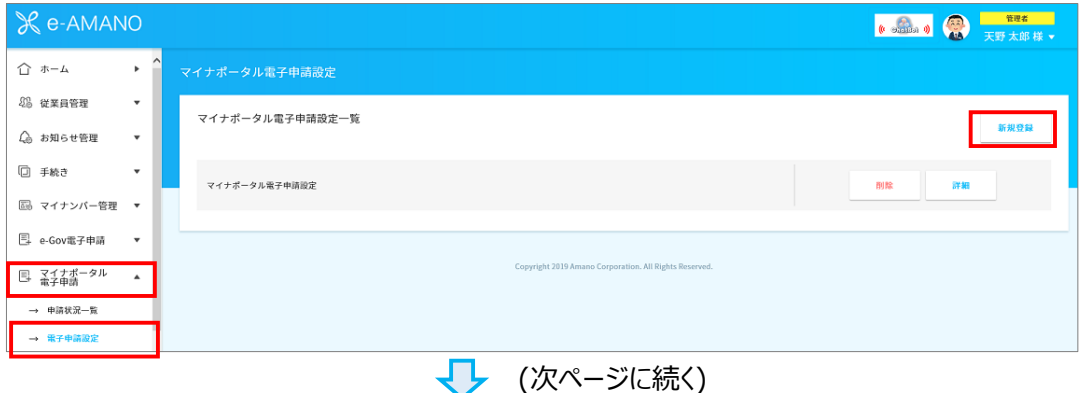

(2) 各項目を、電子証明書を取得する際に登録した内容と同じ内容で入力してください。

全て入力したら、「登録実行」ボタンを押下してください。

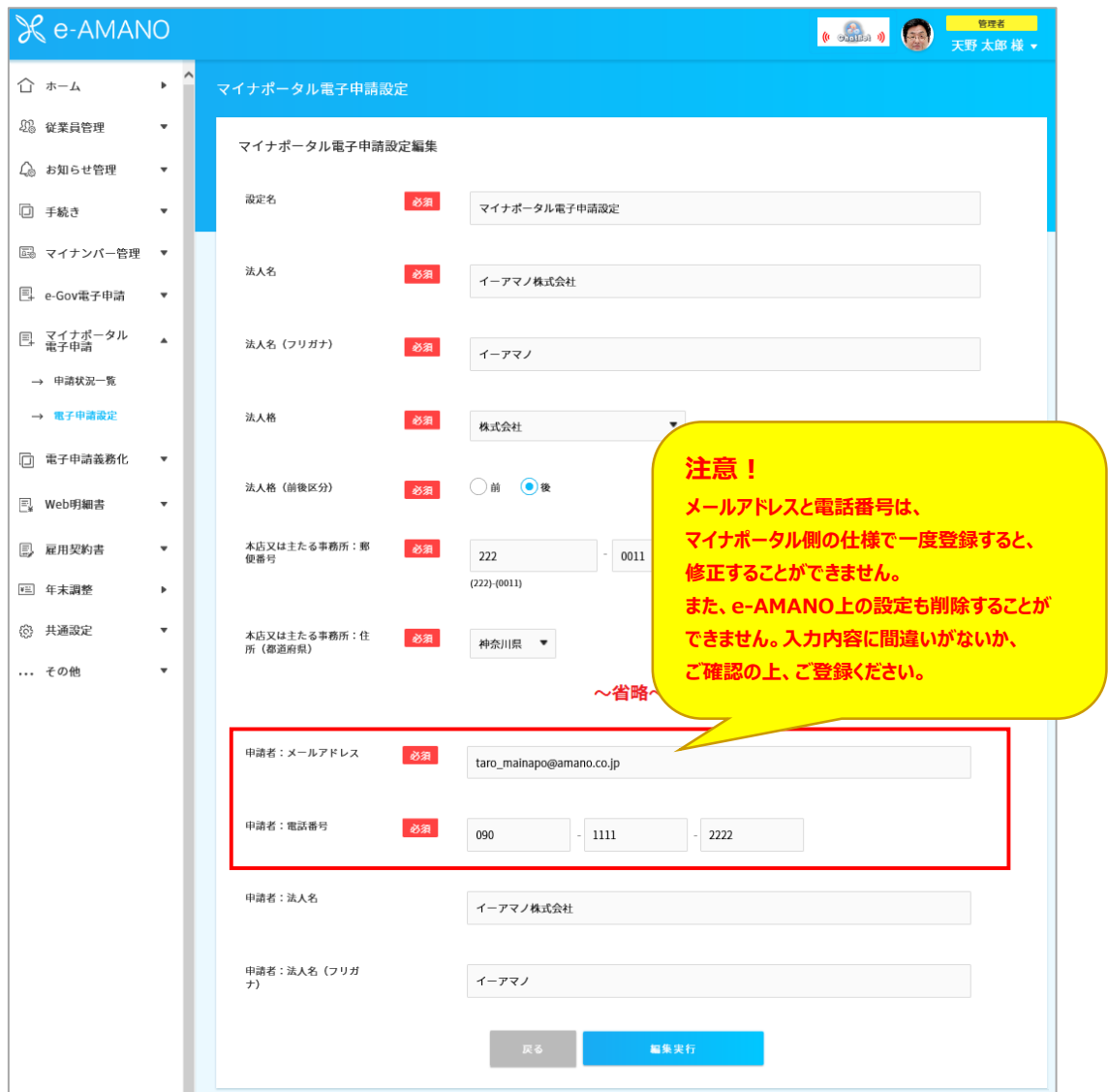

(3) 登録が完了したら、下記画面となりますので、「詳細」をクリックしてください。

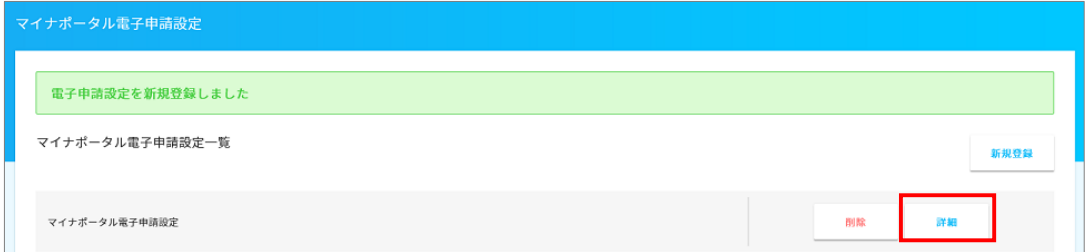

(4) 登録内容を確認し、問題なければ「電子証明書」欄の「登録」ボタンを押下してください。

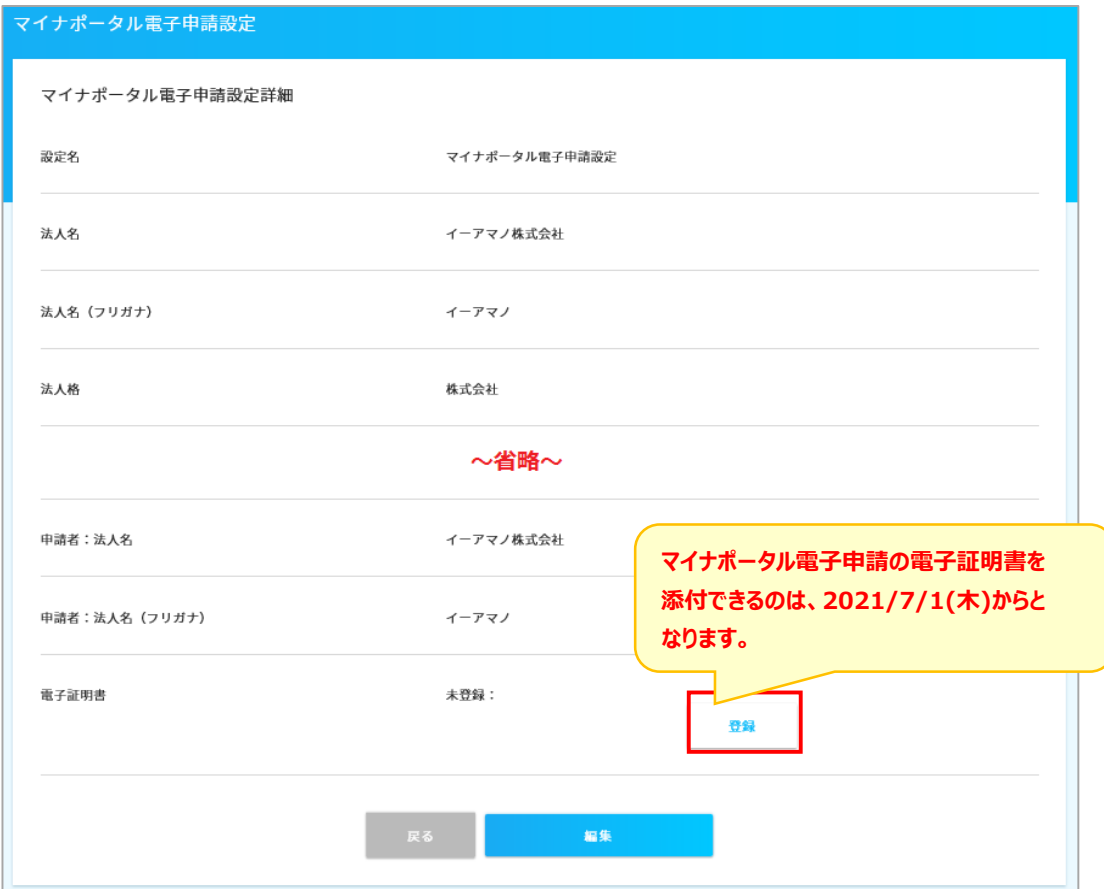

(5) 取得した電子証明書を登録し、「電子証明書を登録」ボタンを押下してください。

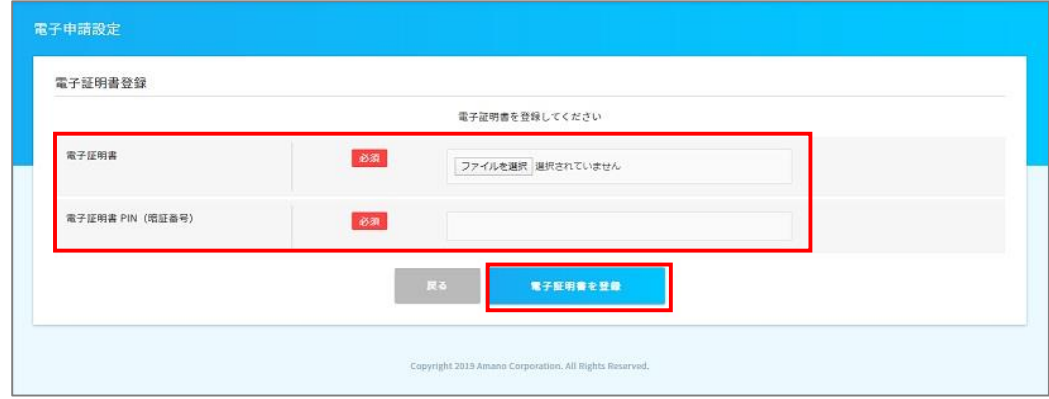

(6) 「登録済み」が表示されている事を確認します。

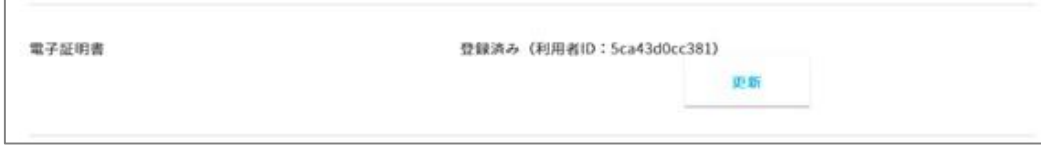

(7) 「2-➁事業所情報を設定する」にある電子申請設定欄に登録した電子申請設定を 選択してください。右上ログインの▼にある「組織設定」-「事業所設定」から開くことができます。

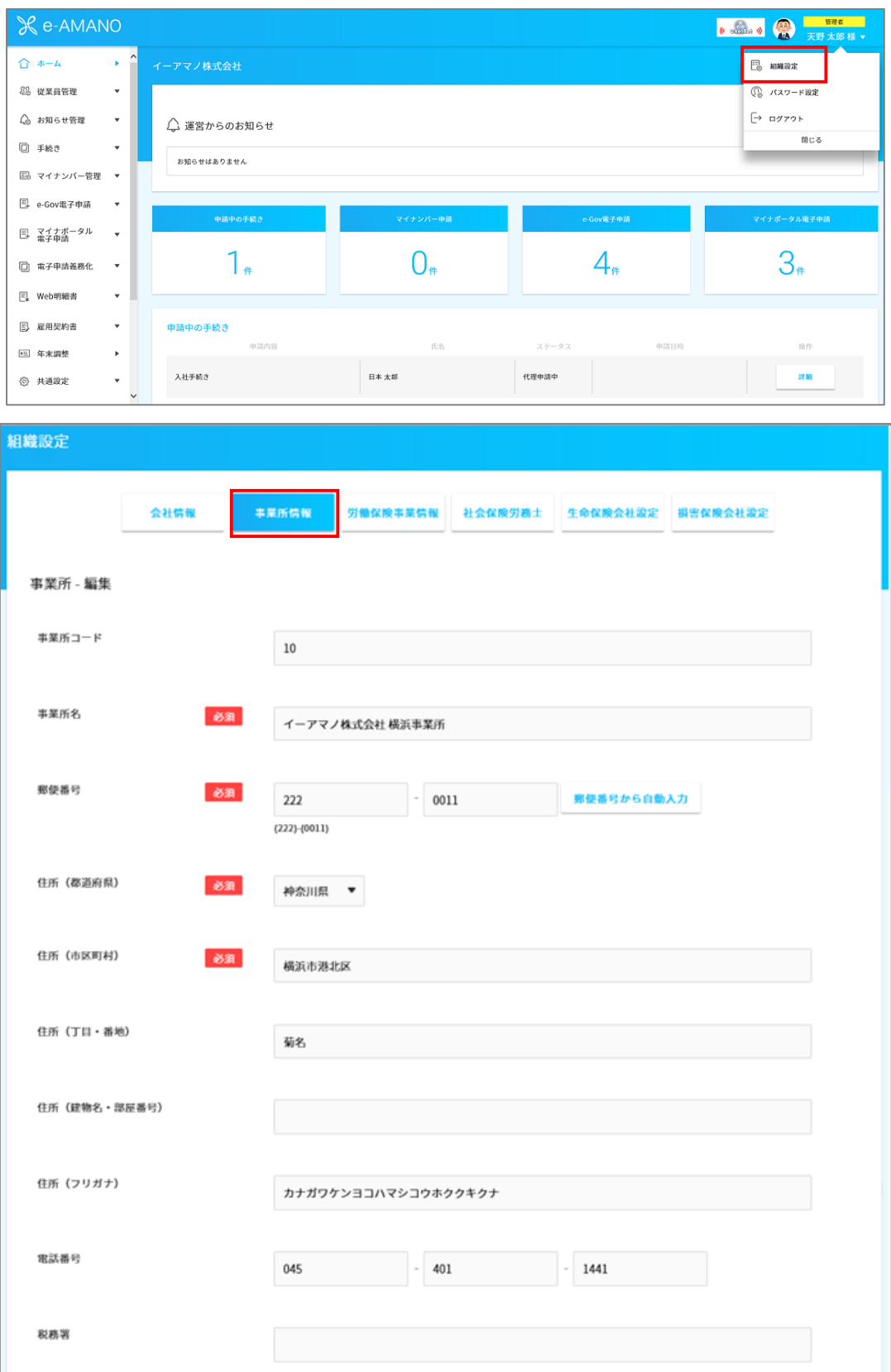

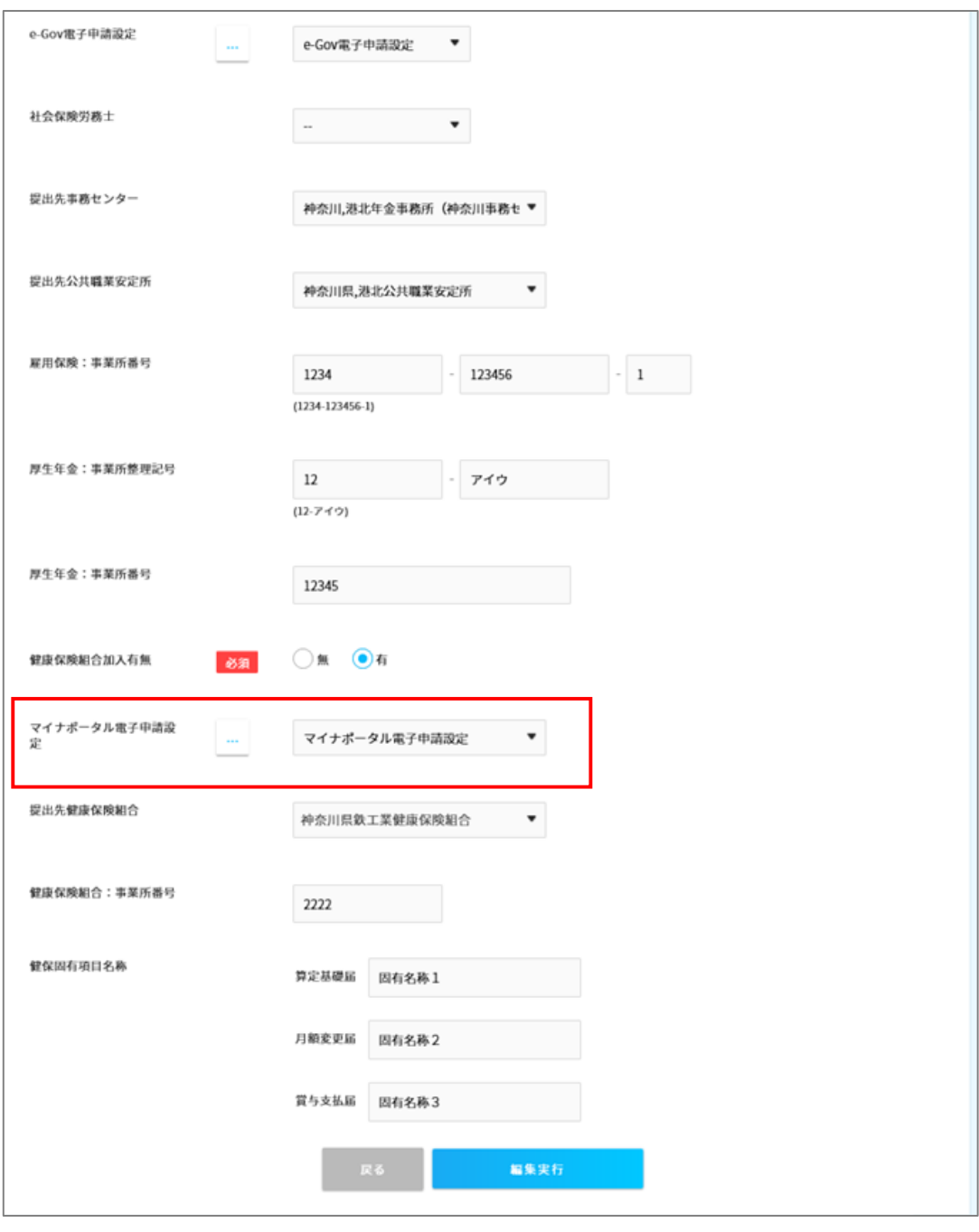

## クメモ

※電子申請設定の複数登録

電子申請設定は、複数登録可能ですが、基本的には1つの設定となります。 事業所が分かれていても、多くのお客様では社会保険の手続きはまとめて行われている為です。 社会保険の手続きを事業所毎に完全に分けて行う場合は、複数の電子申請設定を行い、 事業所情報の設定欄で、それぞれの電子申請設定を選択してください。

※e-AMANOは1法人につき1契約となります。